7

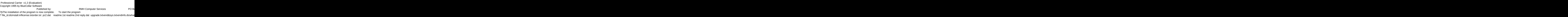

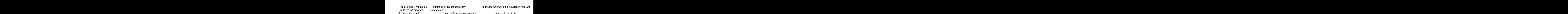

type PROCARR and press [ENTER] ubdirectory<br>1500 iæàåÞïá⊡ÅìééâïôÞïâ©54040install. ? file\_id.dizinstall.inflicense.txtorder.txt pc2.dat readme.1st readme.2nd reply.dat upgrade.txtvend&sys.txtvendinfo.dizwhatsnew.\* manual.txt !Disk #2 pc1.dat if exist pc1.dat ren pc1.dat pc1.exe < reply.dat > nul pc1 < reply.dat > nul erase pc1.exe < reply.dat > nul if exist pc2.dat ren pc2.dat pc2.exe < reply.dat > nul pc2 < reply.dat > nul erase pc2.exe < reply.dat > nul erase reply.dat > nul procarr.exePROCARR.BAT Professional Carrier!PROCARR 1500 ÏæàåÞïáÅìééâïôÞïâ©54040install.infreadme.1st upgrade.txtwhatsnew.120 Installation from (1) 720k disketteSET CLIPPER=F45 Install To Drive: Install From Drive: Install To Directory: Installing Program....

type PROCARR and press [ENTER] (Please note that the very first time that the program is loaded<br>infreadme.1st upgrade.txtwhatsnew.120 Installation from (1) 720k disketteSET CLIPPER=F45 infreadme.1st upgrade.txtwhatsnew.120 https://installation.from (1) 720k disketteSET CLIPPER=F45

it will spend some time configuring itself. This will only occur on the Thank You! Thank You!

it will spend some time configuring itself. This will only occur on the Thank You! RMH Computer Services PO Box 657 Beech Grove IN 46107-0657 317-782-9903 (Press any key to continue)

in

Install To Drive: This Linguist Community Community Community Community Community Community Community Community

**Example 21 Installing Program....**